Welcome to the Richie Pharmacal Webordering system. This help document will describe the various functions and features available to you.

**Registration Page** – your registration email will provide you a link to this page along with your account number and registration key. You will enter that information in the fields given along with your email, full name, login name (one word – no spaces or special characters) and password. If you accidentally enter incorrect information in the account number or registration key fields the application will direct you to correct your mistake. If you will be ordering for multiple stores your email and password must match **EXACTLY** in order to add a new account to existing accounts.

After completing this form you will be given a link to the login page.

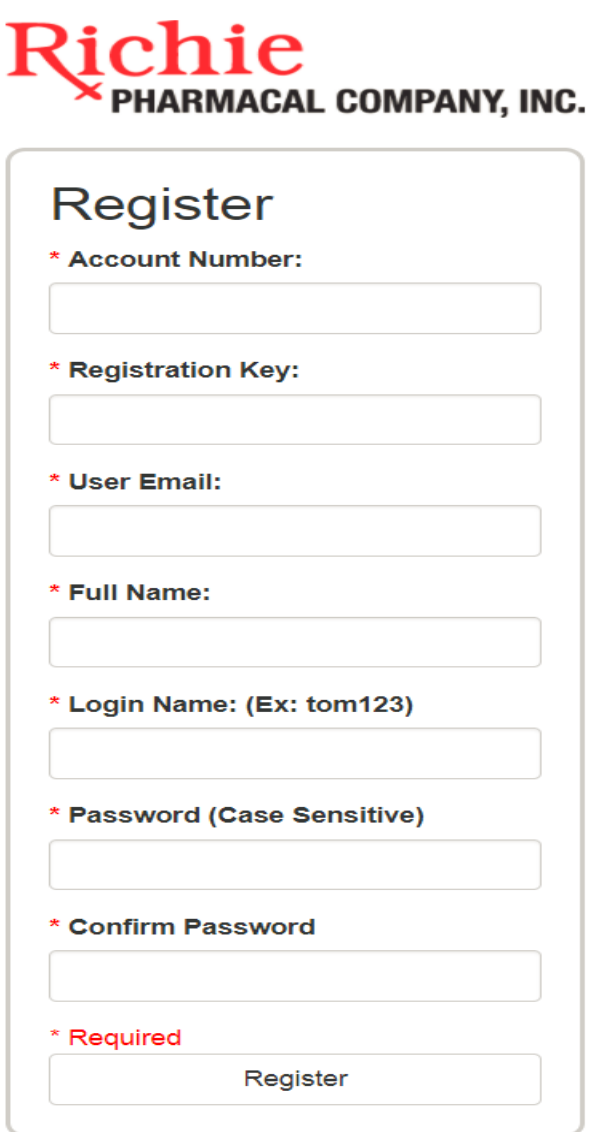

**Login Page** – to login simply enter your user name and password and press enter or click the "Sign in" button. If you have forgotten your password click the "Forgot your password?" link and it will be emailed to the email address you entered during the registration process. Following login you will be directed to the "Open Orders" page (if you only order for one store) or the "Account Selection Page" (if you order for multiple stores). When ordering for multiple stores the application remembers the last store you were working with when you logged out and uses that as your default store until changed.

## ichie PHARMACAL COMPANY, INC.

## Sign In

**User Name:** 

**Password (Case Sensitive)** 

#### Forgot your password?

Sign In

Be advised that use of the information contained herein is confidential and proprietary. Any copying, distribution or unauthorized use, without our express written consent, is strictly prohibited. Professional judgement must be exercised in your acceptance and use of all information. We have done our best to ensure the accuracy of the information, however your contracted pricing and other written policies take precedent, should any error(s) be uncovered.

Please notice the upper (header) section of the "Open Orders" page. Each web page will show the same information. In the middle section is information on when the route closes. This reminds you to place your order in a timely fashion so it ships on the date desired. If a route is already closed for the day it will indicate the next day that the route will close. So if you missed the shipping time for Monday it will indicate that the route will close on Tuesday. If you missed the shipping time for Friday, it will indicate that the route will close on Monday. Holidays are built into the system so that the next available day should always be accurate.

The current logged in user and the current store being ordered for is listed on the right side of the header information.

The bottom part of the header is the menu. The "New/Open Orders" page link brings you to the web page below. The "Order Status" page displays information on orders previously submitted. The "Specials" link opens a submenu (listed later). The "Actions" link opens a submenu (listed later). The "MTD Purchases" link will display Month to Date purchases. "Contact Us" shows contact information for your sales representative. "Logout" will log you out of the system.

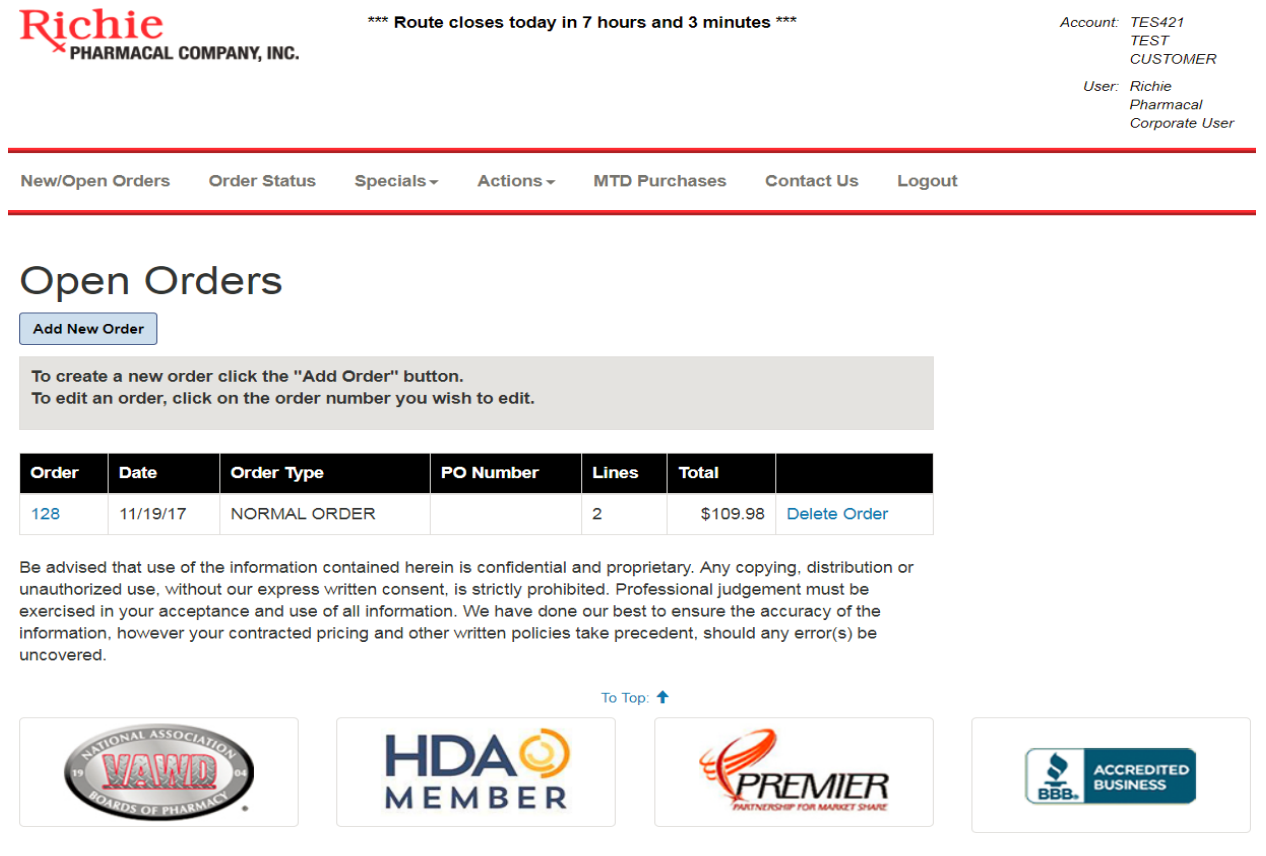

**Open Orders** – on this page you may either choose to add a new order, edit an existing one, or delete an order. To add a new order click, the "Add New Order" button. To edit an existing order click the Order number. To remove an order, click the "Delete Order" link.

Clicking the "Add New Order" button displays the following (header information removed for brevity).

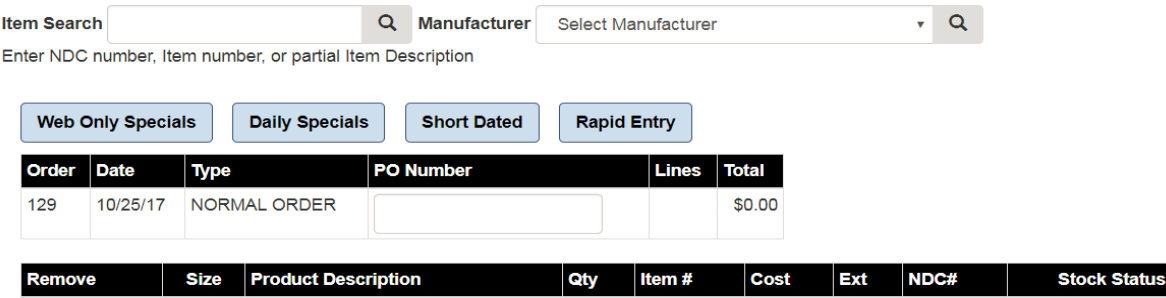

In the "Item Search" field you may choose to search for an item based on item number, NDC number, or partial description. You can further filter the search based on the Manufacturer. In any case, after you have entered the search information either click on the magnifying glass or press the "Enter" key.

I entered "tyl" as the search criteria (see below).

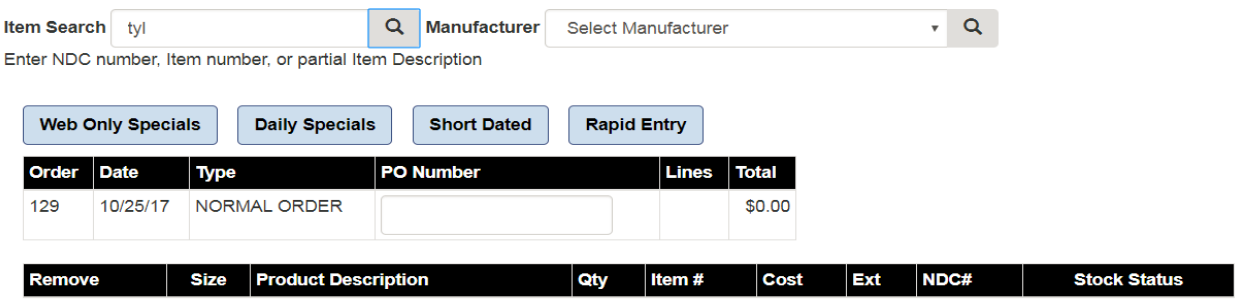

This results in the "Item List" page being displayed (see below).

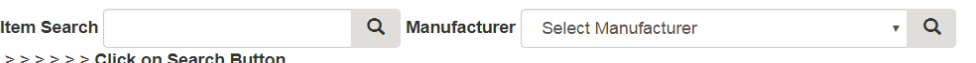

### **Item List**

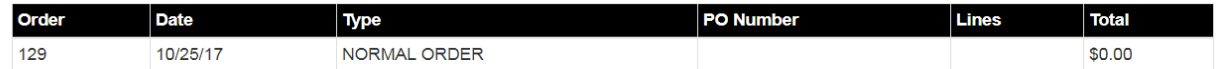

Search Criteria: Item: tyl

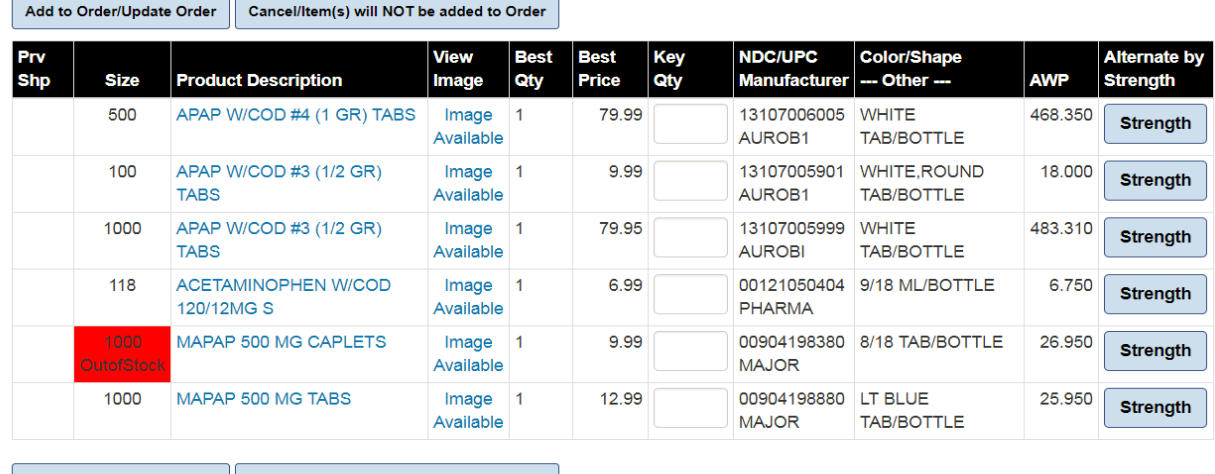

Add to Order/Update Order | Cancel/Item(s) will NOT be added to Order

To Top:  $\triangleq$ 

From the "Item List" page you can either search for a different item using the criteria fields at the top of the page or perform different actions on the items themselves. To view an image of the item, click on the "Image Available" link. You may also specify the quantity to be ordered by entering the quantity in the "Key Qty" field. Clicking the "Add to Order/Update Order" button will add any items with a quantity greater than zero to the order. Clicking the "Cancel/Item(s) will NOT be added to Order" will discard any changes made to the order.

If you click on the "Product Description" link for the item it will open an "Extended Item Information" page that displays additional item information including the order history for the item (and its equivalents). See image below. Clicking on the "Strength" button will open an Item List page of all equivalents of the item (second image below).

### Return Extended Item Information

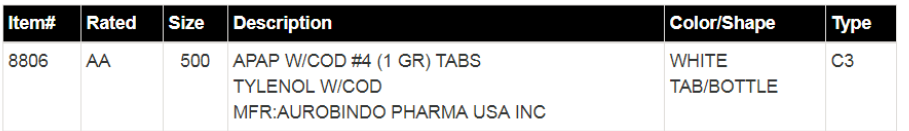

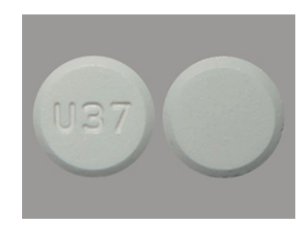

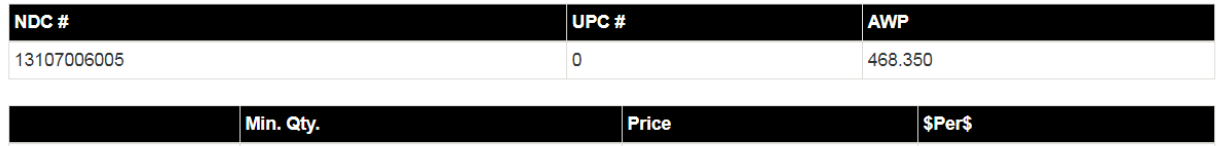

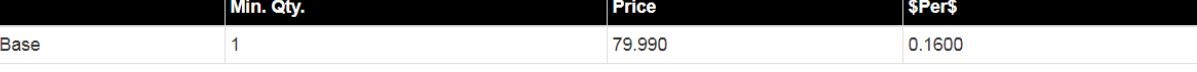

#### Item Buying History

#### **Equivalent Buying History**

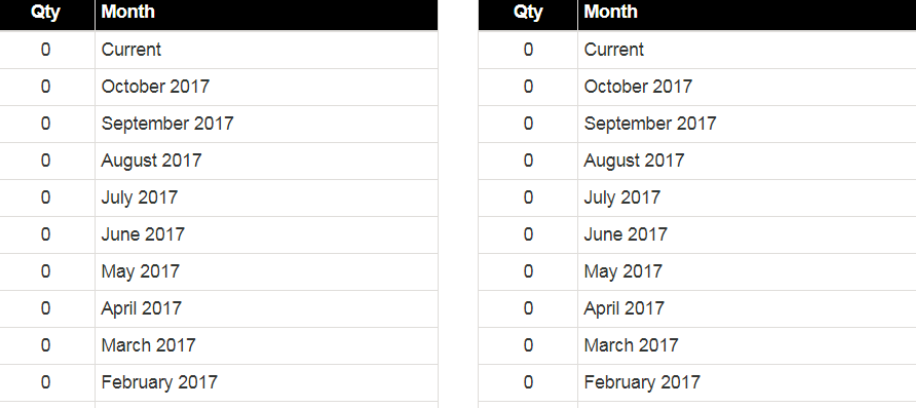

### **Strength Page**

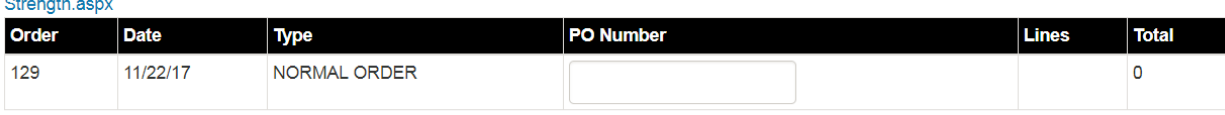

Search Criteria: Item: 004490

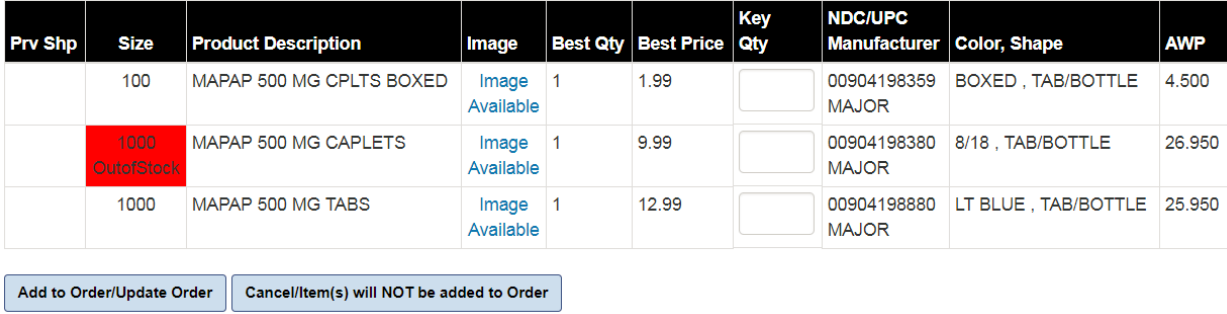

A couple of additional notes on the Item Search page:

- 1. C2 items will be shown on the Item List page but cannot be ordered through this system.
- 2. You can add a "strength" component to you search by incorporating it into the Item Search field. Entering "tyl500" or "tyl 500" will only display those items whose strength is 500 MG. See display below for an example of this.

### **Item List**

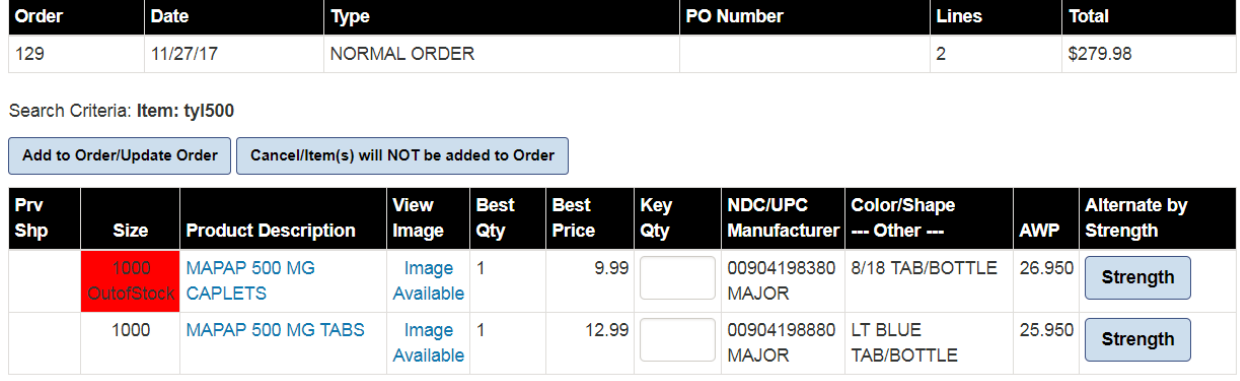

After entering a quantity on the Item List page and adding it to the order, you are returned to the search screen, and the item ordered is listed below the search criteria (see below).

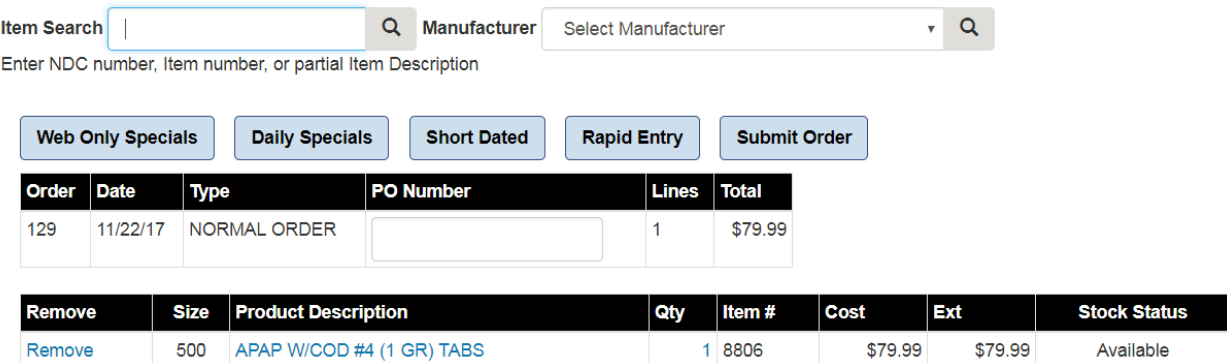

Some additional notes about the search screen. Clicking on the "Web Only Specials", "Daily Specials", or "Short Dated" buttons will bring up an Item List page displaying those items pre-filtered by those criteria. The "Submit Order" button will bring you to a page where you can confirm the order and then give final approval (second image below).

The "Rapid Entry" page allows you to order item quickly if you know the item number of NDC number. You would enter either in the "Product No." field and then fill in the desired quantity. When complete click the appropriate button or click the "Enter" key.

## **Rapid Entry**

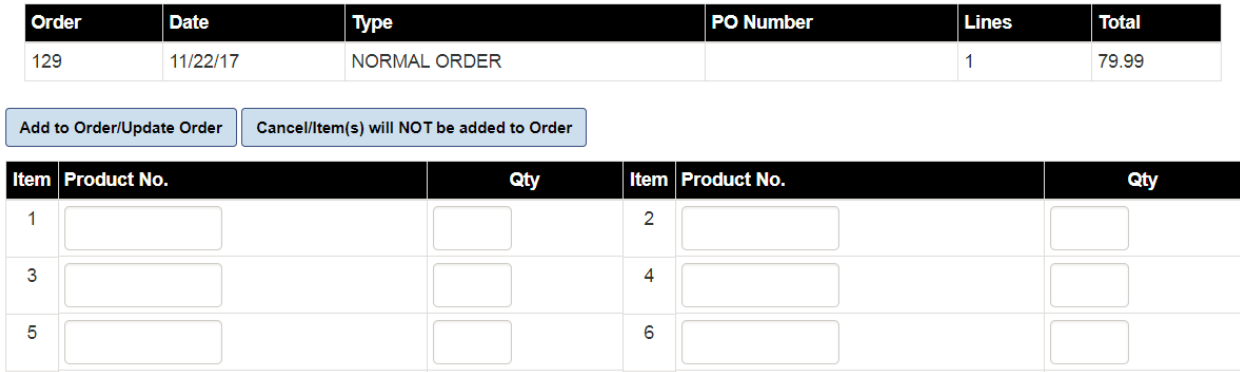

If you have entered all items correctly they will be added to the order. If you make a mistake you will have the opportunity to correct it or to choose to only add valid items (see below).

### **Rapid Entry**

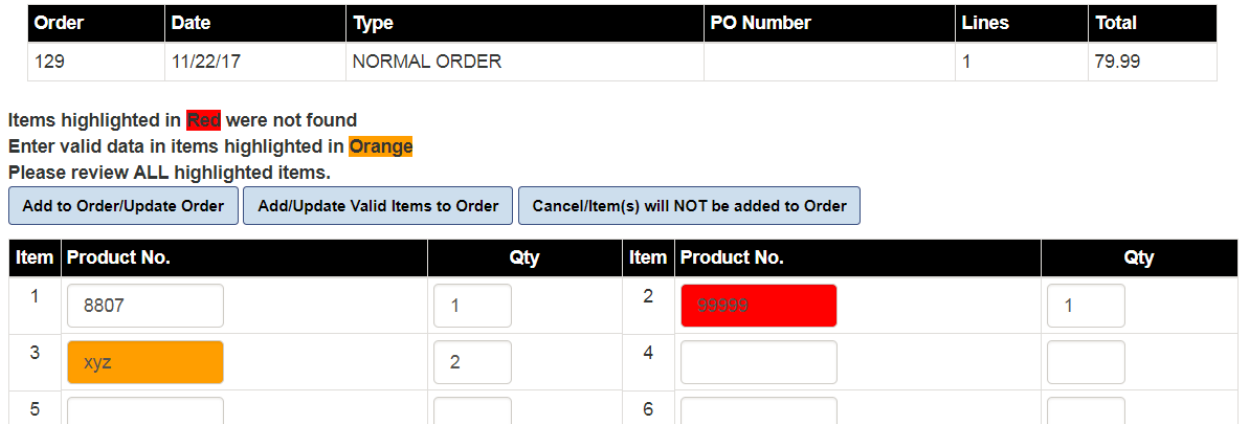

After clicking the "Submit" button you will see the screen below. At this time you may enter any notes that you want attached to the order. When you are satisfied with your order, click the "Submit Order" button. To continue working on an order, click the "Back to Order" button.

# **Confirmation: Submit Order**

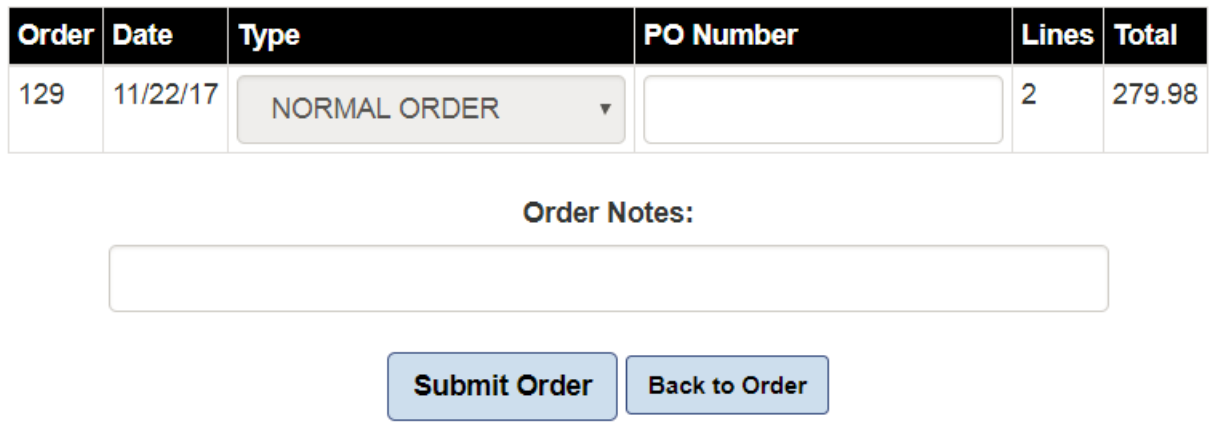

**Order Status** – the "Order Status" menu option open a page listing the status of all orders,

whether entered on the web or otherwise. It includes the Status, Source of the order, how it is being shipped (Via) and "Tracking Number" if appropriate. Clicking on the Tracking Number will display all tracking information on a new web page.

### **Order Status**

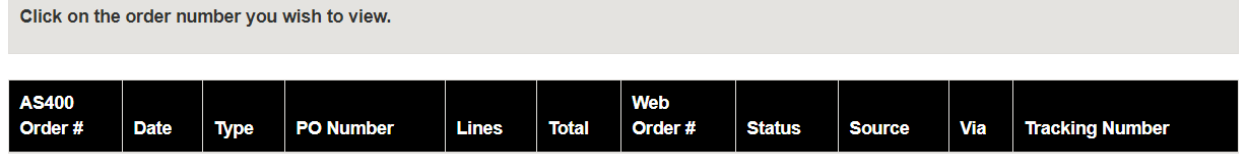

**Specials** – the Specials submenu items will open an "Item List" page pre-filtered with the items corresponding with the filter selected.

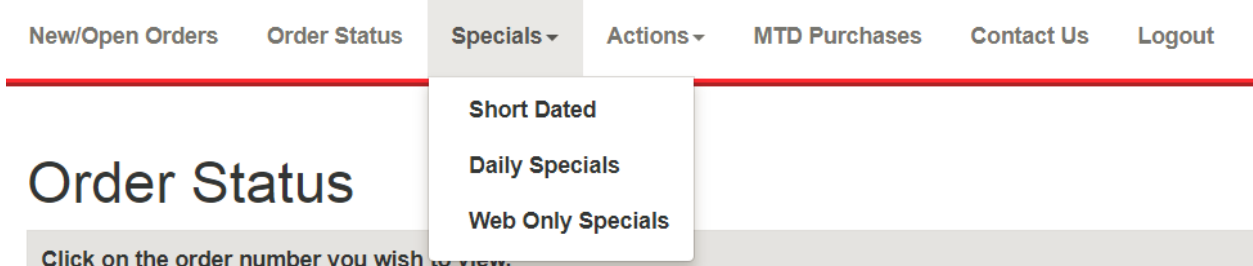

**Actions** – the Actions submenu contains links to several additional pages. The "Order Status" page has been previously described. The "Favorite Orders" page allows you to maintain a starting template of items that you order on a consistent basis (see below). The "Web Statements" option will display Statement information for the selected date in a format suitable for display in a browser. The "Account Selection" option will open a page with all stores for whom the user is eligible to order. The "Change

Password" option allows a user to change their password. A confirmation email will be sent to the email address on file.

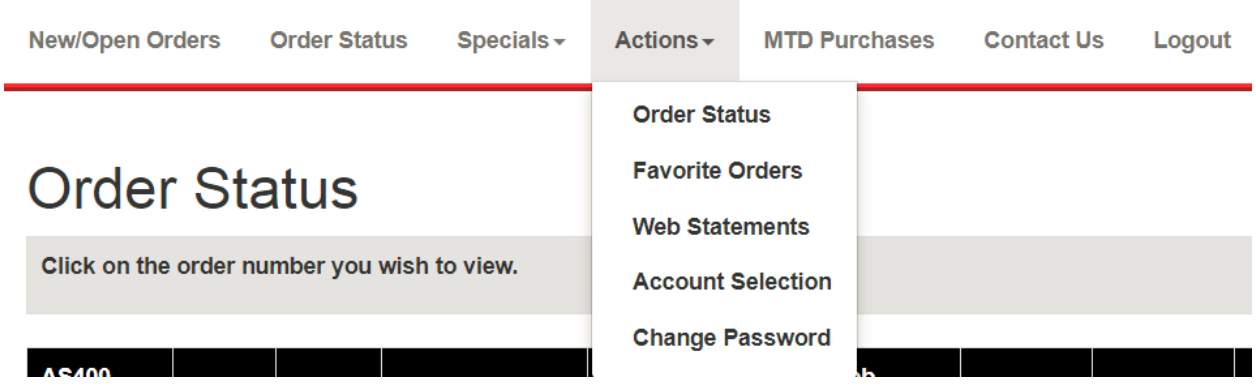

**Favorite Orders** – is a special type of order where items are entered similarly to the "Item Search" page. You may add, remove, or edit a favorite order the same way you would a regular order.

## **Favorite Orders**

**Add New Favorite Order** 

Favorite orders contain saved items you frequently re-order. A favorite order can be copied to a normal order.

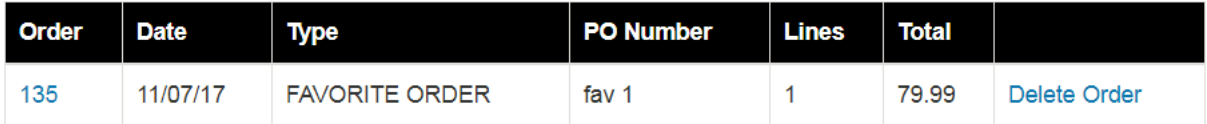

Be advised that use of the information contained herein is confidential and proprietary. Any copying, distribution or unauthorized use, without our express written consent, is strictly prohibited. Professional judgement must be exercised in your acceptance and use of all information. We have done our best to ensure the accuracy of the information, however your contracted pricing and other written policies take precedent, should any error(s) be uncovered.

There is one addition to the search page for a favorite order (see below). That is the "Copy to Open Order" button. Clicking on this button will result in this Favorite order being copied to a new Open order. The favorite order remains available to be copied again and again as desired.

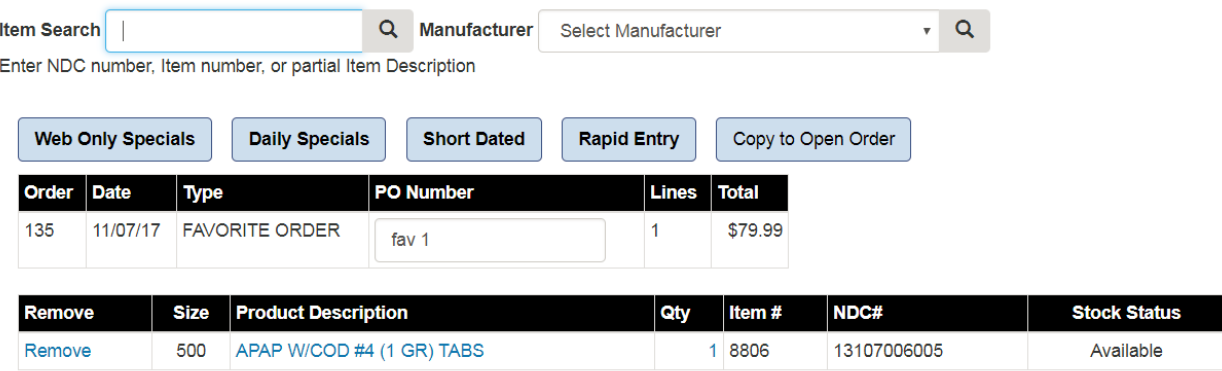

**MTD Purchases** – is simply a listing of all Month to Date purchases for both RX and OTC items.

### **Month To Date Purchases**

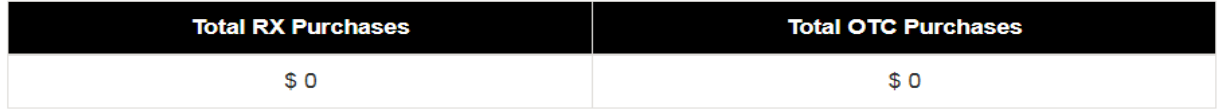

**Contact Us** – this page lists the name of your account rep and their contact information (see below).

### Your contact is CASH SALES and can be reached at 1(800)627-0250